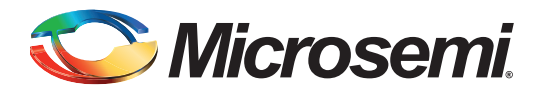

# **Interrupting SmartFusion MSS Using FABINT**

## **Table of Contents**

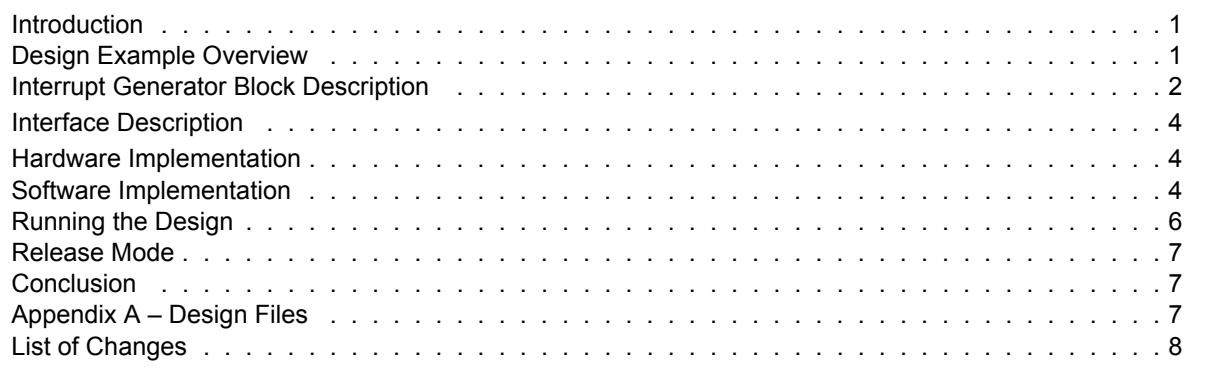

### <span id="page-0-0"></span>**Introduction**

The SmartFusion® customizable system-on-chip (cSoC) FPGA devices contain a hard embedded microcontroller subsystem (MSS), programmable analog circuitry, and FPGA fabric consisting of logic tiles, static random access memory (SRAM), and phase-locked loops (PLLs). The MSS consists of a 100 MHz ARM® Cortex™-M3 processor, communications matrix, system registers, Ethernet MAC, DMA engine, real-time counter (RTC), embedded nonvolatile memory (eNVM), embedded SRAM (eSRAM), and fabric interface controller (FIC). The Cortex-M3 processor includes an interrupt controller called the nested vectored interrupt controller (NVIC).

There are 151 interrupts available in NVIC, of which 32 are general purpose interrupts that can be connected to the fabric or outside world. There is a dedicated fabric interrupt available, FABINT, that is connected to the FPGA. The FABINT Interrupt signal is sourced by user logic to the NVIC on the Cortex-M3 processor, which is INTISR [31]. Refer to the *[SmartFusion Microcontroller Subsystem User's Guide](http://www.microsemi.com/soc/documents/SmartFusion_MSS_UG.pdf)* for more details on interrupts.

This application note explains how to use FABINT to interrupt MSS from the FPGA fabric, and how to implement the interrupt handler on Cortex-M3 for FABINT.

## <span id="page-0-1"></span>**Design Example Overview**

This design example demonstrates using FABINT on SmartFusion Development Kit Board and SmartFusion Evaluation Kit Board. The design example consists of an interrupt generator block and an advanced peripheral bus interface (CoreAPB3 IP) implemented in the FPGA Fabric. The CoreAPB3 connects the interrupt generator with MSS. The interrupt generator has two timer blocks, pulse detector block, CoreGPIO IP and CoreInterrupt IP.

[Figure 1 on page 2](#page-1-1) illustrates how to interface the interrupt generator with MSS to generate FABINT. The UART in MSS is used for printing Interrupt messages on PuTTY using the printf command.

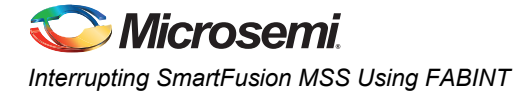

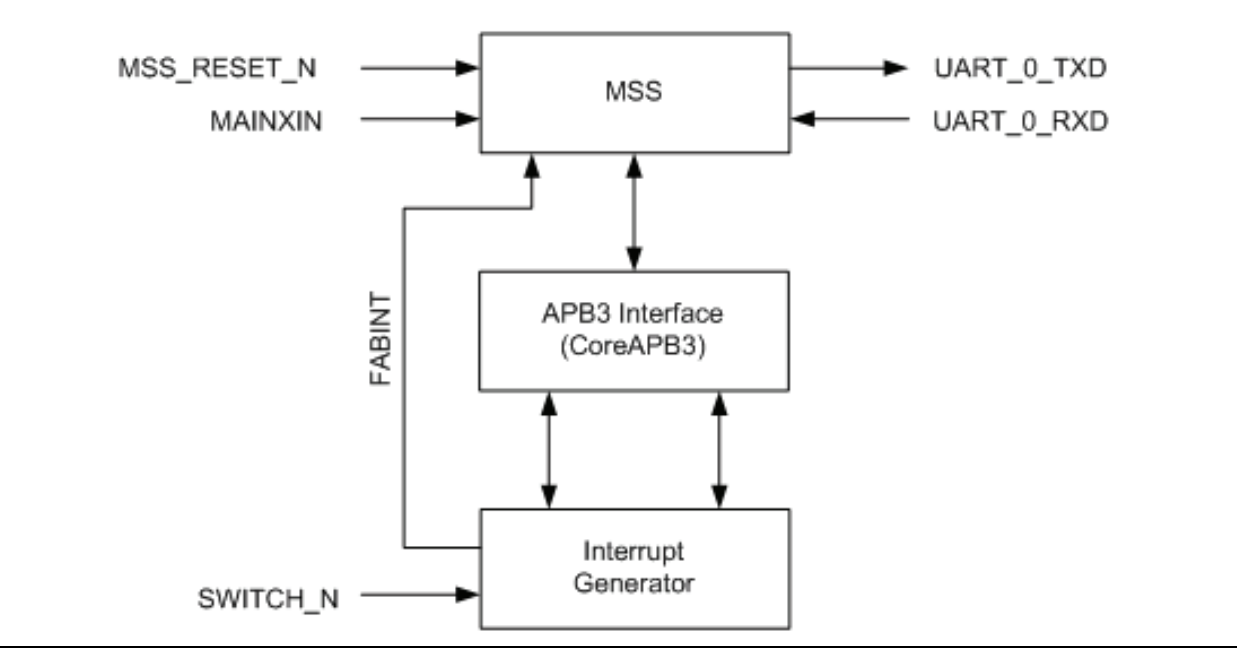

<span id="page-1-1"></span>*Figure 1 •* **Interfaces of Interrupt Generator Block with MSS**

## <span id="page-1-0"></span>**Interrupt Generator Block Description**

The interrupt generator ([Figure 2 on page 3\)](#page-2-0) has two timer blocks, a pulse detector block, CoreGPIO IP, and CoreInterrupt IP. The two different timers are implemented in fabric and run with the same clock source. The clock conditioning circuit (CCC) in the MSS generates 25 MHz clock and acts as the clock source for the timers. This design example is implemented in the SmartFusion Evaluation Kit Board and the SmartFusion Development Kit Board.

This design example uses three interrupts. Timer 1 generates an interrupt for every 80 milliseconds, while Timer 2 generates an interrupt for every 400 milliseconds. For every five interrupts of Timer 1, there is one interrupt from the Timer 2. The third interrupt is generated by a pulse detector that detects a rising edge on pin "G19" driven by the SW1 on both kits. An interrupt is generated asynchronously whenever the SW1 is pressed. Refer to the *[SmartFusion Development Kit User's Guide](http://www.microsemi.com/soc/documents/A2F500_DEV_KIT_UG.PDF)* and the *[SmartFusion](http://www.microsemi.com/soc/documents/A2F_EVAL_KIT_UG.pdf) [Evaluation Kit User's Guide,](http://www.microsemi.com/soc/documents/A2F_EVAL_KIT_UG.pdf)* for more details on the development and evaluation kit boards.

All three interrupts are positive edge triggered interrupts and are connected to the CoreGPIO. This CoreGPIO is used to hold the Timer 1, Timer 2, and switch interrupts until Cortex-M3 processor reads the interrupt. The CoreGPIO provides an advance peripheral bus (APB) register-based interface and supports 32 general purpose inputs and outputs (GPIOs). Refer to the *[CoreGPIO Hand Book](http://www.microsemi.com/soc/documents/CoreGPIO_HB.pdf)* for more details on CoreGPIO IP.

The CoreGPIO provides the interrupt signals to the interrupt controller (CoreInterrupt). The CoreInterrupt generates an interrupt that controls the MSS through FABINT. This interrupt signal is connected to the FABINT of MSS that interrupts the Cortex-M3 processor. The status register in the CoreInterrupt is updated during the occurrence of any interrupt (Timer 1, Timer 2, or switch interrupt) or any of the combinations. The processor can read the status register of CoreInterrupt and decides the source of the interrupts. The status register of the CoreGPIO and CoreInterrupt can be set or cleared by the MSS through the fabric interface controller (FIC). Refer to the *[CoreInterrupt Datasheet](http://www.microsemi.com/soc/documents/Coreinterrupt_DS.pdf)* for more details on CoreInterrupt IP.

The CoreAPB3 acts as a bridge between the MSS and the interrupt generator block. It provides an advanced microcontroller bus architecture (AMBA3) APB3 fabric supporting up to 16 APB slaves. This design example uses two slave slots (Slot 0 and Slot 1) to interface with the CoreGPIO and CoreInterrupt and is configured with direct addressing mode. Refer to the *[CoreAPB3 Hand Book](http://www.microsemi.com/soc/ipdocs/CoreAPB3_HB.pdf)* for more details on CoreAPB3 IP.

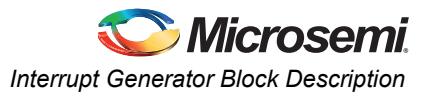

[Figure 2](#page-2-0) shows the block diagram of the interrupt generator along with the APB3 interface.

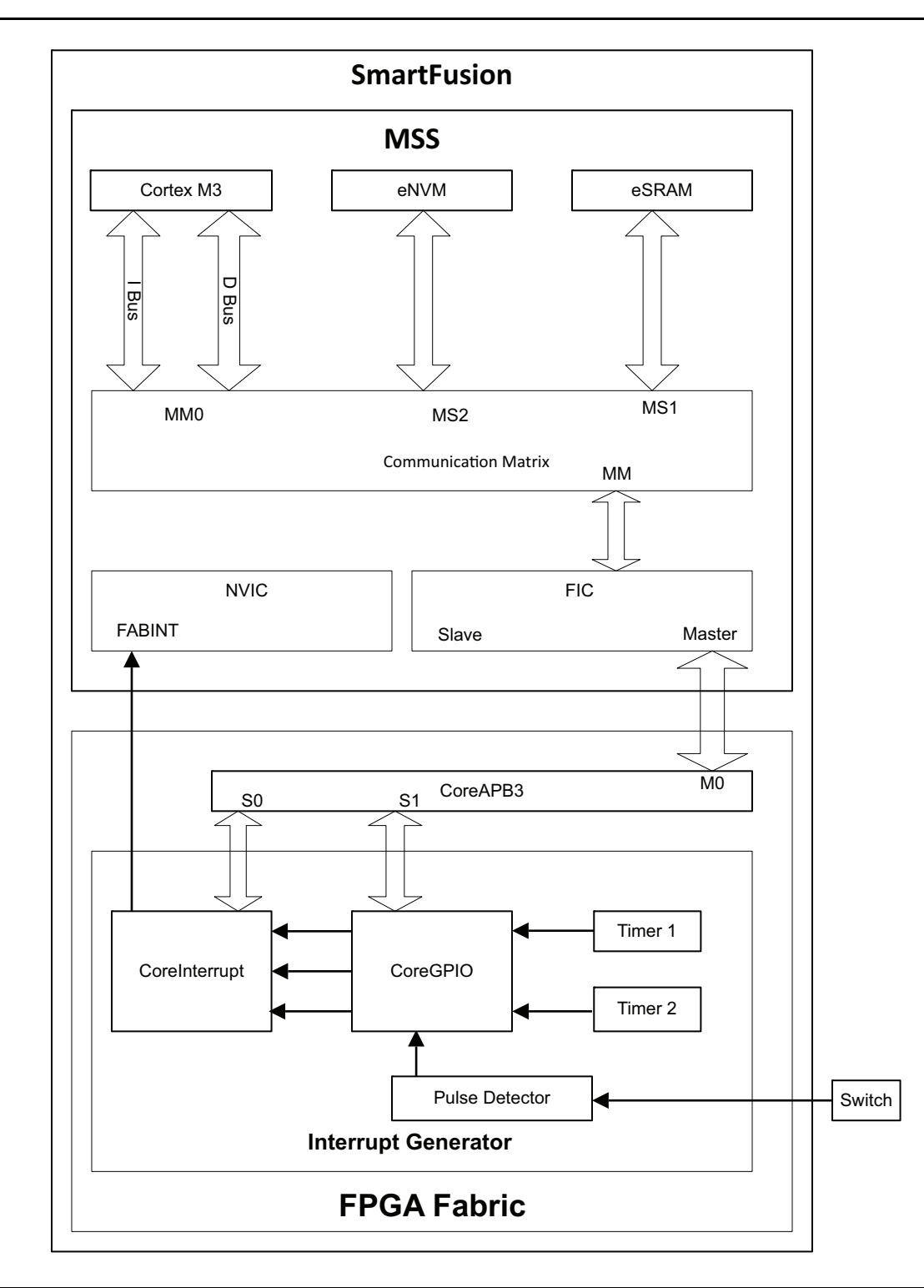

<span id="page-2-0"></span>*Figure 2 •* **Block Diagram of Interrupt Generator**

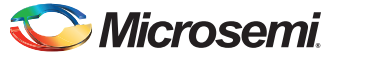

*Interrupting SmartFusion MSS Using FABINT* 

## <span id="page-3-0"></span>**Interface Description**

[Table 1](#page-3-3) shows the top-level interface signal descriptions.

<span id="page-3-3"></span>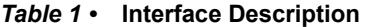

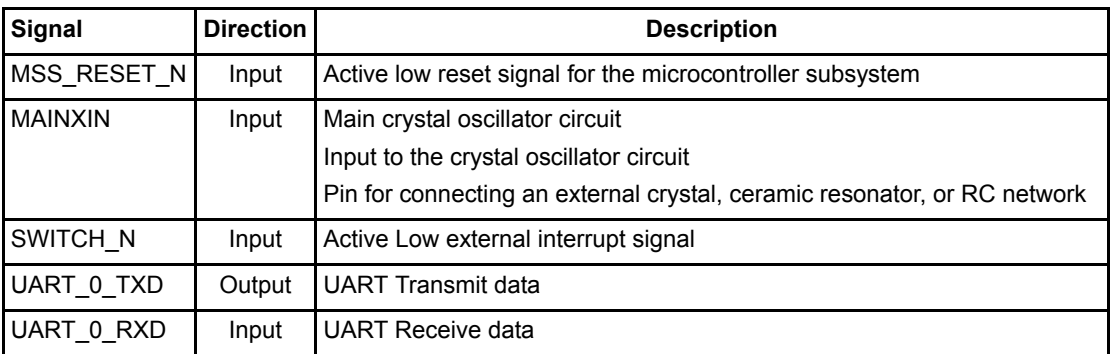

## <span id="page-3-1"></span>**Hardware Implementation**

The design example is available in both VHDL and Verilog (refer to ["Appendix A – Design Files" on page](#page-6-2) [7\)](#page-6-2). To understand the interfacing of custom logic to MSS, refer to the *[C](http://www.microsemi.com/soc/documents/User_Logic_MSS_AN.pdf)onnecting User Logic to the SmartFusion Microcontroller Subsystem* application note.

### <span id="page-3-2"></span>**Software Implementation**

The software design includes enabling the interrupt handler in Fabric. The MSS IRQ handler reads the status register of CoreInterrupt and prints the source of interrupt on PuTTY. Following is a description of software API's.

### **Enabling the Fabric Interrupt**

To enable the fabric interrupt FABINT of Cortex-M3 NVIC call the following API:

NVIC EnableIRQ(Fabric IRQn);

### **Enabling Interrupts in the CoreInterrupt of Fabric**

Timer 1, Timer 2, and switch interrupts are enabled in the CoreInterrupt of Fabric. The following code describes how to enable these interrupts, while [Table 2](#page-3-4) gives the description for CoreInterrupt Interrupt enable register.

```
(*((uint32_t volatile *)(FABRIC_INT_CTRL_BASE_ADDR + FABRIC_INTR_ENBL_OFF_ADDR)) = 
FABRIC INTR ENBL);
```
The base address of CoreInterrupt is 0x40050000 and offset address of Interrupt enable register is 0x20.

<span id="page-3-4"></span>*Table 2 •* **CoreInterrupt Interrupt Enable Register Description**

| <b>Bit</b> | Value | <b>Description</b>                    |
|------------|-------|---------------------------------------|
| [0]        |       | This bit enables Timer 1 interrupt    |
| [1]        |       | This bit enables Timer 2 interrupt    |
| [2]        |       | This bit enables the Switch interrupt |
| [31:3]     |       | Reserved                              |

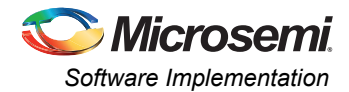

### **Fabric IRQ Handler**

Fabric IRQ handler API makes decisions for the source of interrupt by reading the status register of fabric CoreInterrupt and printing it on HyperTerminal. The status register offset address is 0x2C.

[Table 3](#page-4-1) shows the status register descriptions. Then it clears the pending IRQ of Cortex-M3 processor and Interrupts in the CoreGPIO block.

The base address of CoreGPIO is 0x40050100 and offset address of Interrupt clear register is 0x80.

<span id="page-4-1"></span>*Table 3 •* **CoreInterrupt Status Register Description**

| <b>Bit</b>    | Value | <b>Description</b>                                     |
|---------------|-------|--------------------------------------------------------|
| [0]           |       | Value 1 represents the occurrence of Timer 1 interrupt |
| $\lfloor$ [1] |       | Value 1 represents the occurrence of Timer 2 interrupt |
| $\vert$ [2]   |       | Value 1 represents the occurrence of Switch interrupt  |
| [31:3]        |       | Reserved                                               |

[Table 4](#page-4-0) shows CoreGPIO Interrupt clear register description.

#### <span id="page-4-0"></span>*Table 4 •* **CoreGPIO Interrupt Clear Register Description**

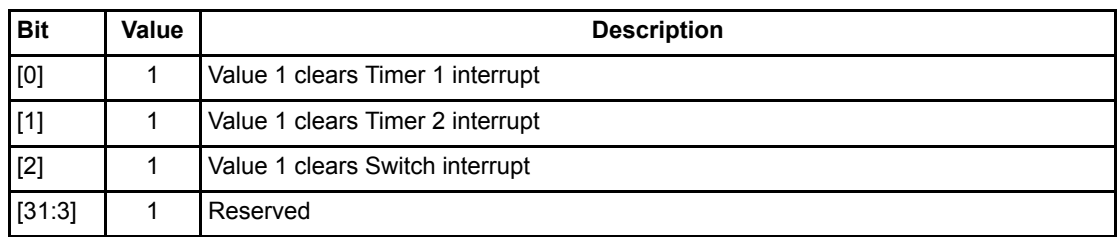

#### This is done by calling the following API:

void Fabric\_IRQHandler( void )

### **Clear Pending IRQ**

The following API clears the pending IRQ of Cortex-M3 processor:

NVIC ClearPendingIRQ ( Fabric IRQn );

### **Enabling the printf Command Through UART**

The printf statement is used for printing messages through UART on PuTTY. To enable this feature, add the symbol ACTEL\_STDIO\_THRU\_UART in the SoftConsole project properties.

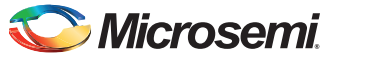

*Interrupting SmartFusion MSS Using FABINT* 

[Figure 3](#page-5-1) shows the SoftConsole project Properties window and can be referred while adding the symbol for enabling the printf command.

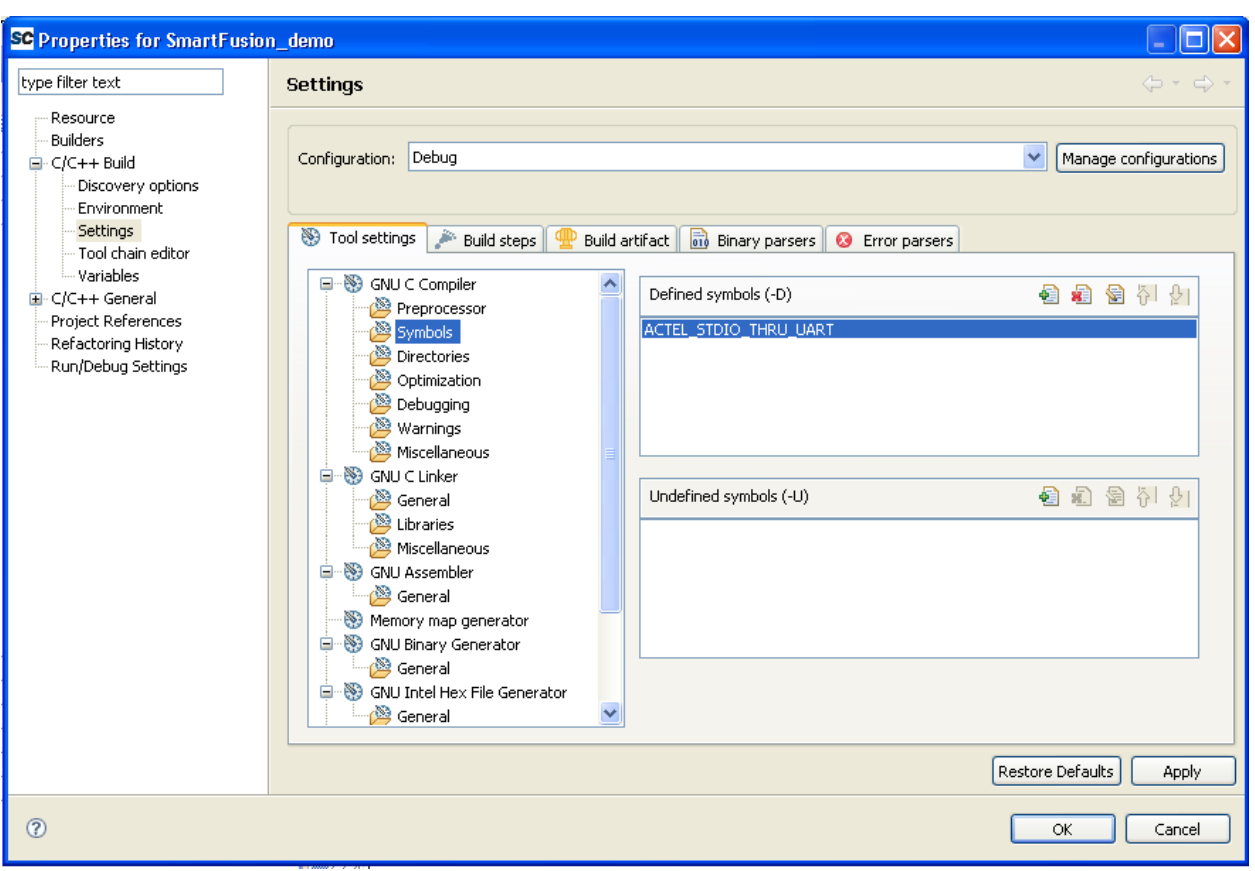

<span id="page-5-1"></span>*Figure 3 •* **SoftConsole Project Properties**

## <span id="page-5-0"></span>**Running the Design**

### <span id="page-5-2"></span>**Board Settings**

The design example works on the SmartFusion Development Kit Board and the SmartFusion Evaluation Kit Board with default board settings. Refer to the following user's guides for default board settings:

- *[SmartFusion Development Kit User's Guide](http://www.microsemi.com/soc/documents/A2F500_DEV_KIT_UG.PDF)*
- *[SmartFusion Evaluation Kit User's Guide](http://www.microsemi.com/soc/documents/A2F_EVAL_KIT_UG.pdf)*

### **Program the Design and Running the Application**

Program the SmartFusion Evaluation Kit Board or the Development Kit Board with the generated or provided \*.stp file (refer to ["Appendix A – Design Files" on page 7\)](#page-6-2) using FlashPro, and then power cycle the board.

Invoke the SoftConsole IDE by clicking on the **Write Application Code** under Develop Firmware in Libero SoC (refer to ["Appendix A – Design Files" on page 7](#page-6-2)) and launch the debugger. Start a PuTTY with 57600 baud rate, 8 data bits, 1 stop bit, no parity, and no flow control.

If your PC does not have a PuTTY program, use any free serial terminal emulation program like HyperTerminal or Tera Term. Refer to the *[Configuring Serial Terminal Emulation Programs](http://www.microsemi.com/soc/documents/Configuring_Serial_Terminal_Emulation_Programs.pdf)* tutorial, for configuring the HyperTerminal, Tera Term, and PuTTY.

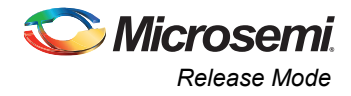

When you run the debugger in SoftConsole, the PuTTY window prints the messages as interrupts, as shown in [Figure 4.](#page-6-3)

| $\Box$<br>图 COM3 - PuTTY                                    |
|-------------------------------------------------------------|
| Timer 1 and Timer 2 Interrupts Occurred Simultaneously<br>۸ |
| Timer 1 Interrupt Occurred                                  |
| Timer 1 Interrupt Occurred                                  |
| Timer 1 Interrupt Occurred                                  |
| Switch Interrupt Occurred                                   |
| Timer 1 Interrupt Occurred                                  |
| Timer 1 and Timer 2 Interrupts Occurred Simultaneously      |
| Timer 1 Interrupt Occurred                                  |
| Timer 1 Interrupt Occurred                                  |
| Timer 1 Interrupt Occurred                                  |
| Timer 1 Interrupt Occurred                                  |
| Timer 1 and Timer 2 Interrupts Occurred Simultaneously      |
| Timer 1 Interrupt Occurred                                  |
| Timer 1 Interrupt Occurred                                  |
| Timer 1 Interrupt Occurred                                  |
| Switch Interrupt Occurred                                   |
| Timer 1 Interrupt Occurred                                  |
| Timer 1 and Timer 2 Interrupts Occurred Simultaneously      |
| Timer 1 Interrupt Occurred                                  |
| Timer 1 Interrupt Occurred                                  |
| Timer 1 Interrupt Occurred                                  |
| Timer 1 Interrupt Occurred                                  |
| Timer 1 and Timer 2 Interrupts Occurred Simultaneously      |

<span id="page-6-3"></span>*Figure 4 •* **HyperTerminal Display**

### <span id="page-6-0"></span>**Release Mode**

The release mode programming file (STAPL) is provided. If not, refer to ["Appendix A – Design Files"](#page-6-2) for more information on downloading the programming files. Refer to the Readme.txt file included in the programming zip file, for more information.

Refer to *[Building Executable Image in Release Mode and Loading into eNVM](http://www.microsemi.com/soc/documents/SmartFusion_Release_Built_Tutorial.pdf)* tutorial for more information on building an application in release mode.

### <span id="page-6-1"></span>**Conclusion**

The design example demonstrated the usage of FABINT to Interrupt the MSS from FPGA fabric. This application note explains the implementation of various interrupts using the CoreGPIO IP and CoreInterrupt IP. The application note also demonstrates the interfacing of the interrupt generator with MSS via CoreAPB3 IP.

## <span id="page-6-2"></span>**Appendix A – Design Files**

You can download the design files from the Microsemi SoC Products Group website:

[www.](http://www.microsemi.com/soc/download/rsc/?f=A2F_AC339_DF)microsemi.com/soc/download/rsc/?f=A2F\_AC339\_DF.

The design file consists of Libero Verilog and VHDL projects, SoftConsole software project, and programming files (\*.stp) for A2F500-DEV-KIT and A2F-EVAL-KIT. Refer to the Readme.txt file included in the design file for the directory structure and description.

[You can download the programming files \(\\*.stp\) in release mode from the Microsemi SoC Products](http://www.microsemi.com/soc/download/rsc/?f=A2F_AC339_PF) [Group website: w](http://www.microsemi.com/soc/download/rsc/?f=A2F_AC339_PF)ww.microsemi.com/soc/download/rsc/?f=A2F\_AC339\_PF.

The programming zip file consists of STAPL programming file (\*.stp) for A2F500-DEV-KIT, A2F-EVAL-KIT, and a Readme.txt file.

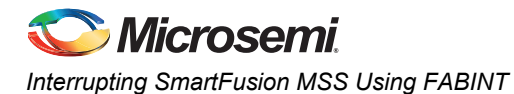

# <span id="page-7-0"></span>**List of Changes**

The following table lists critical changes that were made in each revision of the document.

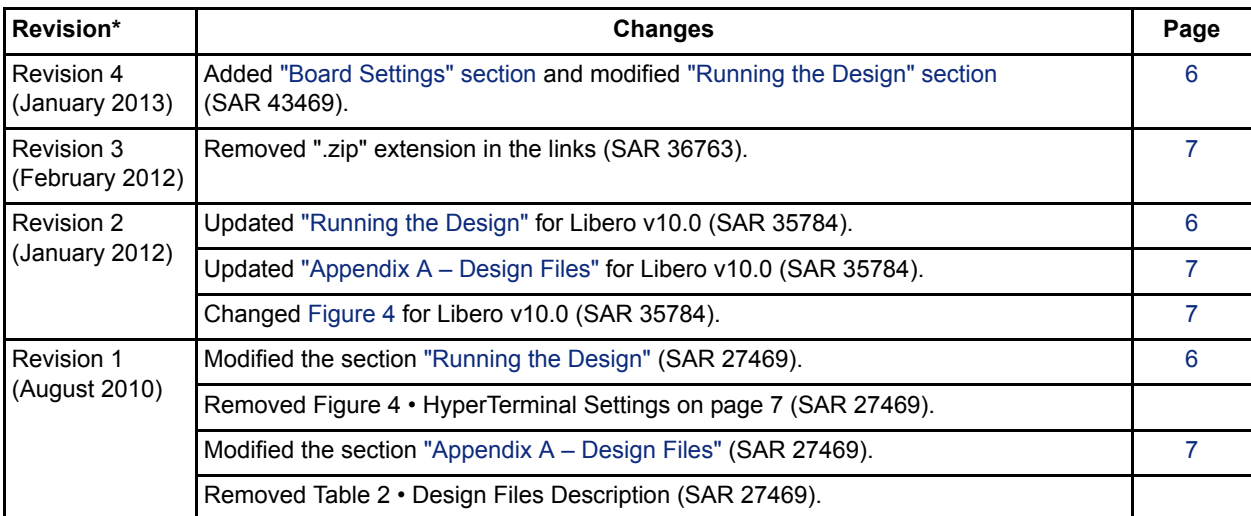

*Note: \*The revision number is located in the part number after the hyphen. The part number is displayed at the bottom of the last page of the document. The digits following the slash indicate the month and year of publication.*

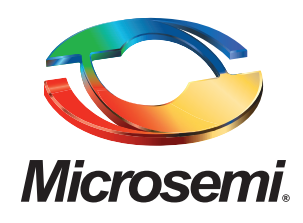

**Microsemi Corporate Headquarters** One Enterprise, Aliso Viejo CA 92656 USA Within the USA: +1 (949) 380-6100 Sales: +1 (949) 380-6136 Fax: +1 (949) 215-4996

Microsemi Corporation (NASDAQ: MSCC) offers a comprehensive portfolio of semiconductor solutions for: aerospace, defense and security; enterprise and communications; and industrial and alternative energy markets. Products include high-performance, high-reliability analog and RF devices, mixed signal and RF integrated circuits, customizable SoCs, FPGAs, and complete subsystems. Microsemi is headquartered in Aliso Viejo, Calif. Learn more at **[www.microsemi.com](http://www.microsemi.com)**.

© 2013 Microsemi Corporation. All rights reserved. Microsemi and the Microsemi logo are trademarks of Microsemi Corporation. All other trademarks and service marks are the property of their respective owners.